## **LEARNING OBJECTIVES**

*After completing this lesson, you will be able to:* 

- 1. Create multiple copies in a rectangular or circular pattern or Path.
- 2. Understand how to Array objects

# **LESSON 13**

The ARRAY command allows you to make multiple copies in a **RECTANGULAR** or Circular **(POLAR)** pattern and even on a **PATH**. The maximum limit of copies per array is 100,000. This limit can be changed but should accommodate most users. (Refer to Help menu if you choose to change the limit)

### **RECTANGULAR ARRAY**

This method allows you to make multiple copies of object(s) in a **rectangular pattern**. You specify the number of rows (horizontal), columns (vertical) and the spacing between the rows and columns. The spacing will be equally spaced between copies.

Spacing is sometimes tricky to understand. *Read this carefully*. The spacing is the distance from a specific location on the original to that same location on the future copy. It is not just the space in between the two. Refer to the example below.

To use the rectangular array command you will select the object(s), specify how many rows and columns desired and the spacing for the rows and the columns. **Refer to step by step instructions on page 13-3.** 

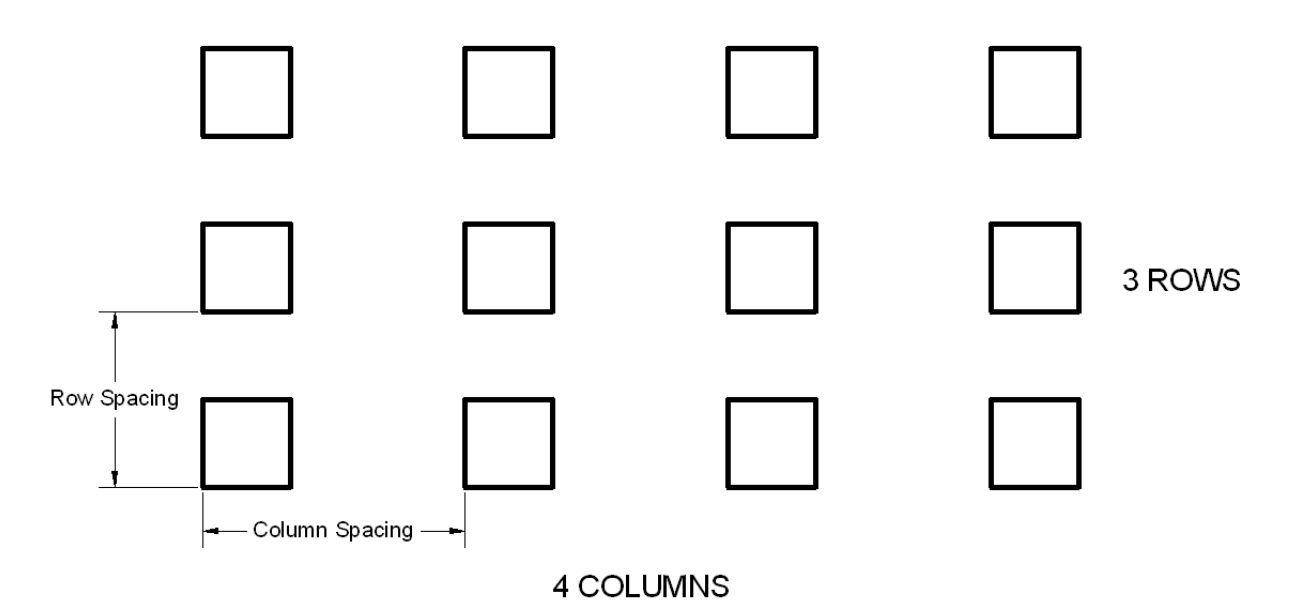

#### **Example of Rectangular Array:**

## **How to create a RECTANGULAR ARRAY**

- 1. Draw a 1" square Rectangle.
- 2. Select the **ARRAY** command using one of the following: **2 Ribbon = Home tab / Modify panel / Array ▼**  $\frac{100}{100}$  Array **3 or**  Rectangular Array **Keyboard = Array <enter>**   $\mathbb{C}^{\mathbb{F}_{\mathrm{Path\,Array}}}$ 모모<br>목 모 Polar Array<br>목표
- 3. Select **Rectangular Array.**
- 4. Select Objects: *Select the Object to be Arrayed.*
- 5. Select Objects: *Select more objects or <enter> to stop*

The **Array Creation** tab appears and a 3 x 4 default grid array of the object selected.

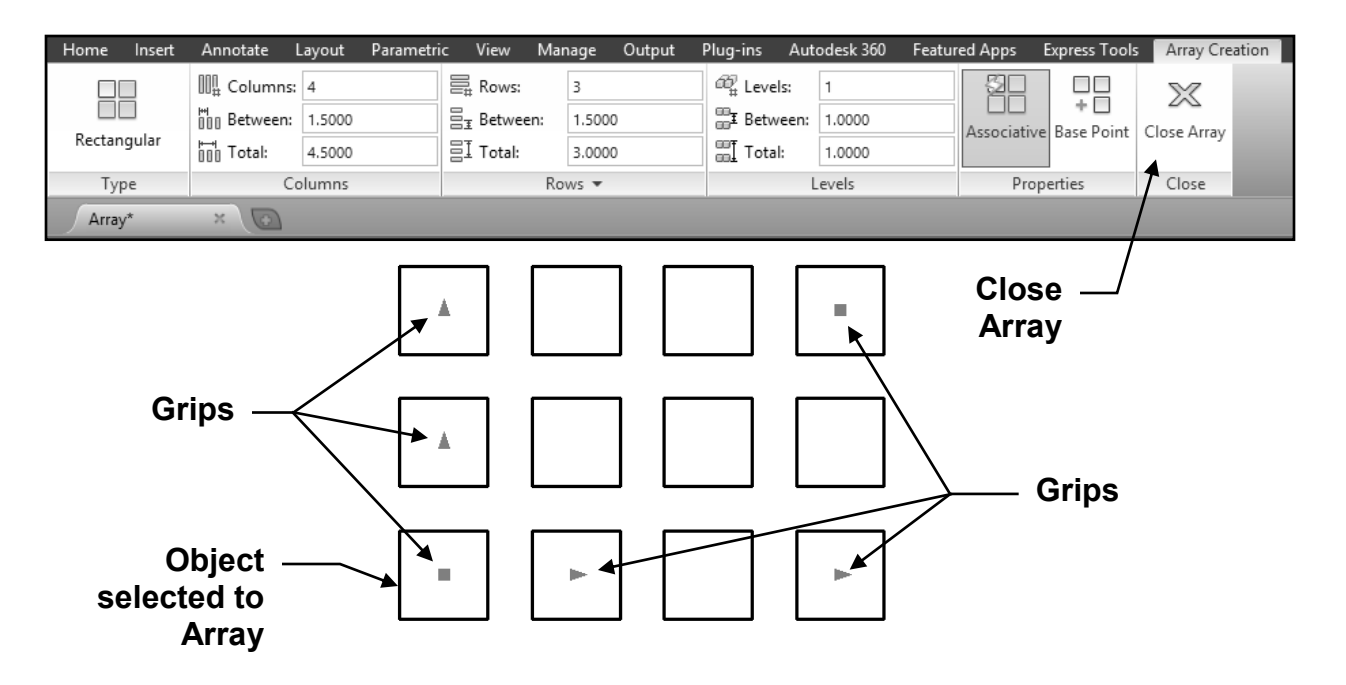

- 6. Make any changes necessary in the **Array Creation** tab, then press **<enter>** to display any changes.
- 7. If the display is correct select **Close Array.**

### **How to edit a RECTANGULAR ARRAY**

1. Select the Array to edit.

The **Array** panel is displayed. (The **Quick Properties** will also be displayed if you have the **QP** button ON in the Status bar.)

- 2. Make any changes necessary in the **Array** tab, then press **<enter>** to display any changes.
- 3. If the display is correct select **Close Array.**

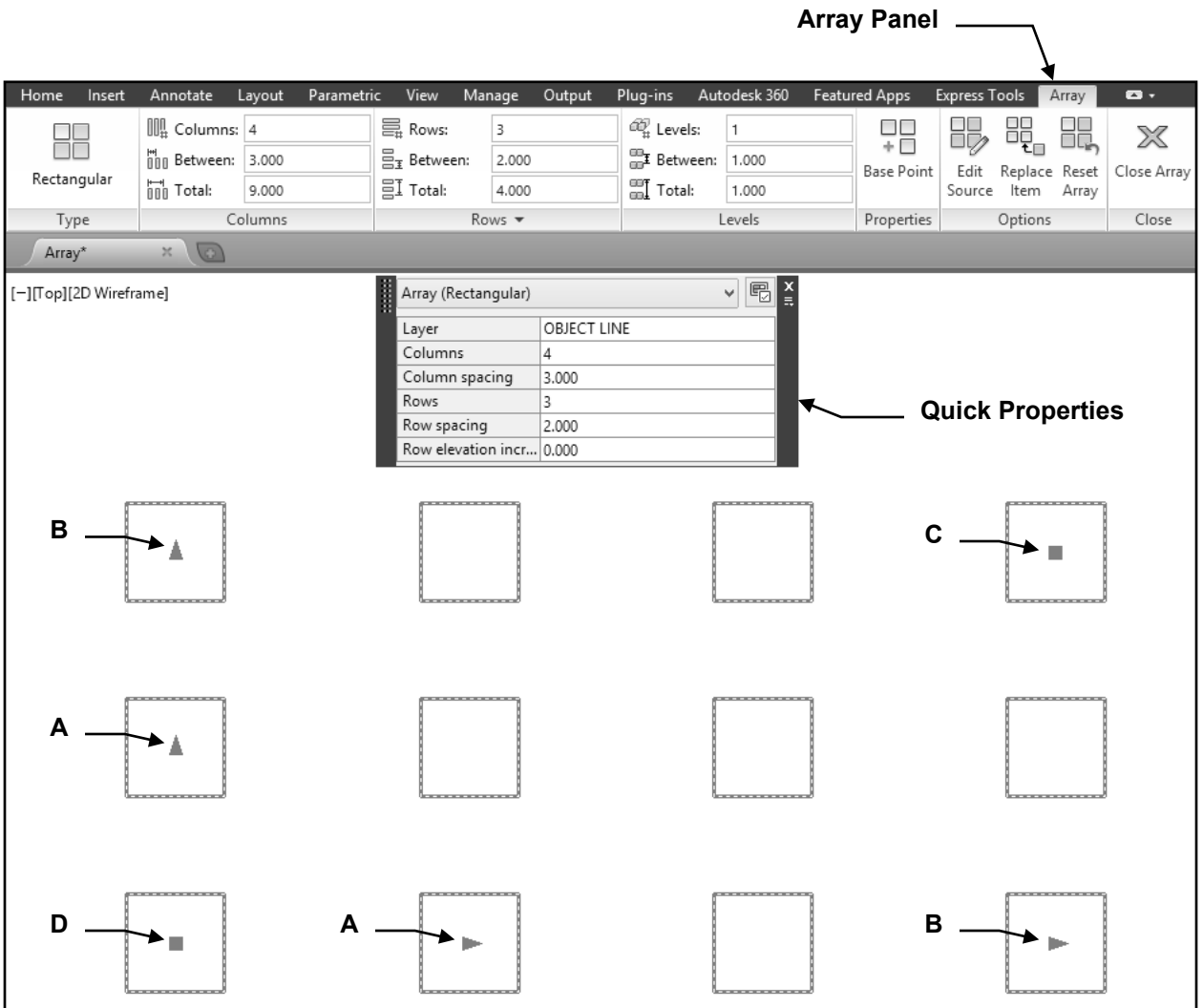

Continued on the next page...

## **How to edit a RECTANGULAR ARRAY**

#### **Using Grips to edit.**

You may also use the Grips to edit the spacing. Just click on a grip and drag.

- **A.** The first  $\triangleright$  or  $\blacktriangle$  allows you to change the spacing between the columns or rows.
- **B.** The last  $\triangleright$  or  $\blacktriangle$  allows you to change the total spacing between the base point

and the last  $\triangleright$  or  $\blacktriangle$  and also to add extra columns or rows, or change the axis angle.

- **C.** The **allows you to change the total row and column spacing simultaneously,** and also to add extra columns and rows simultaneously.
- **D.** Use the Base Point grip **the MOVE** the entire Array.

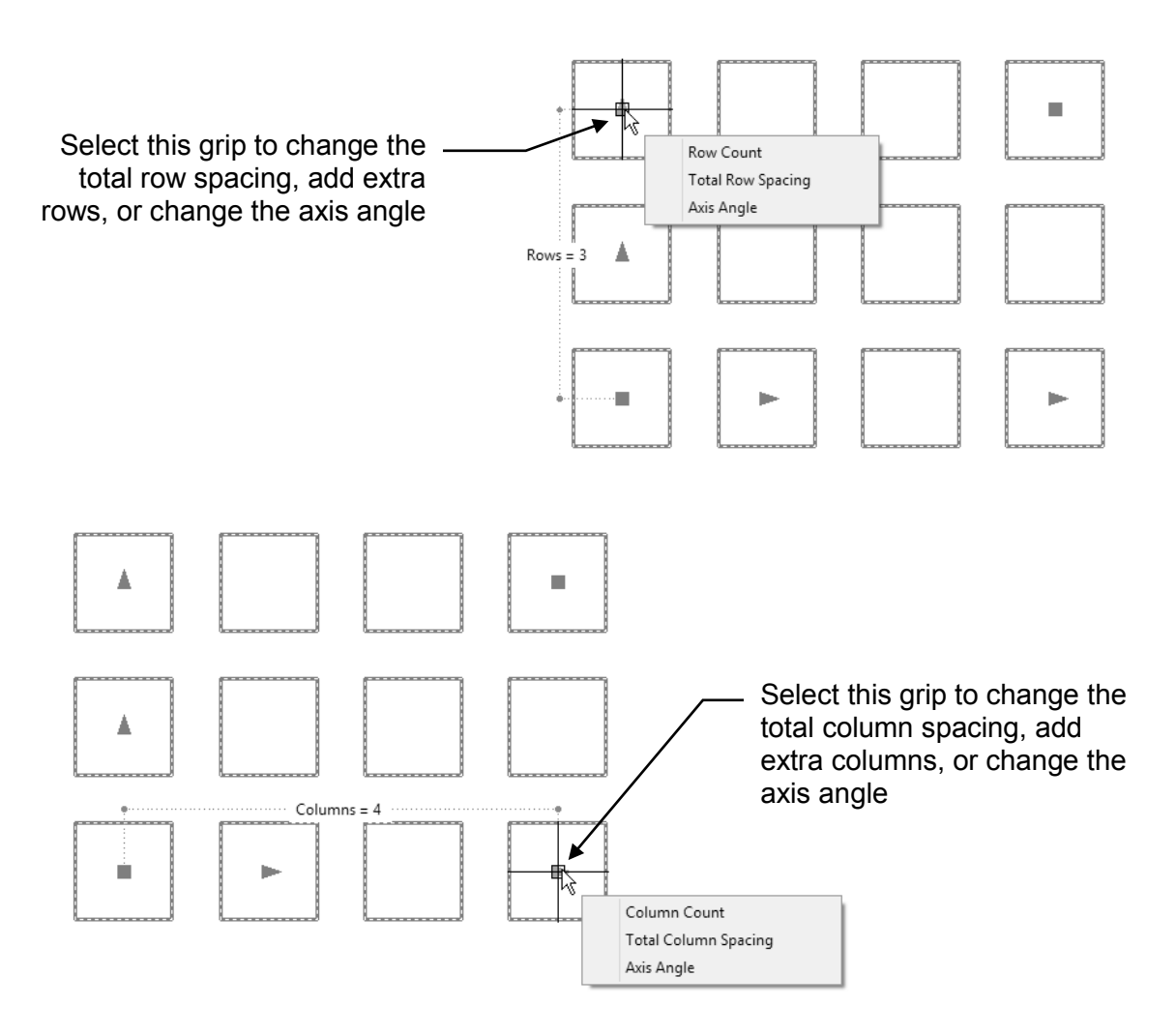

Continued on the next page...

## **How to edit a RECTANGULAR ARRAY**

#### **Using Grips to edit.**

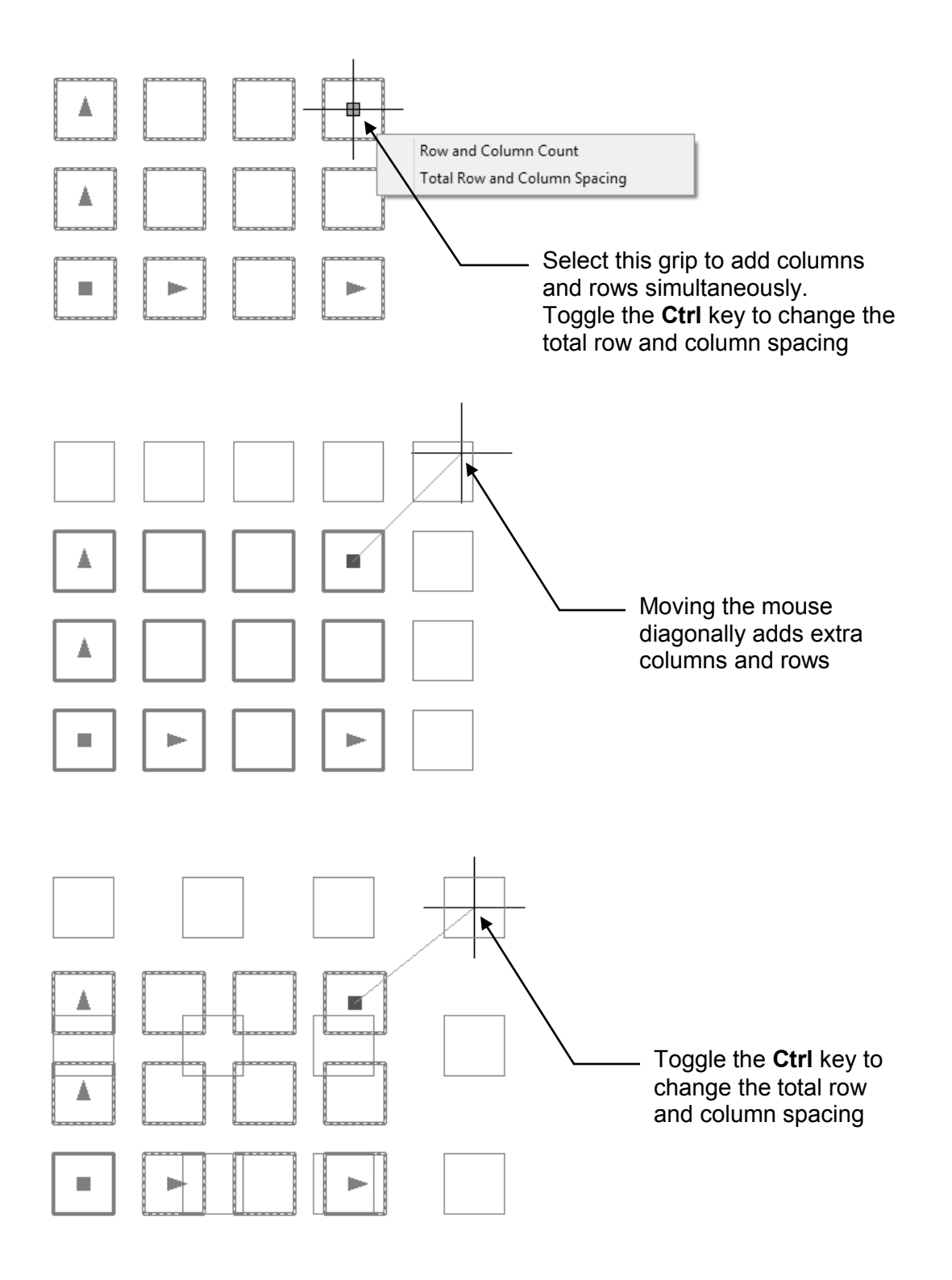

## **POLAR ARRAY**

This method allows you to make multiple copies in a circular pattern. You specify the total number of copies to fill a specific Angle or specify the angle between each copy and angle to fill.

To use the polar array command you select the object(s) to array, specify the center of the array, specify the number of copies or the angle between the copies, the angle to fill and if you would like the copies to rotate as they are copied.

#### **Example of a Polar Array**

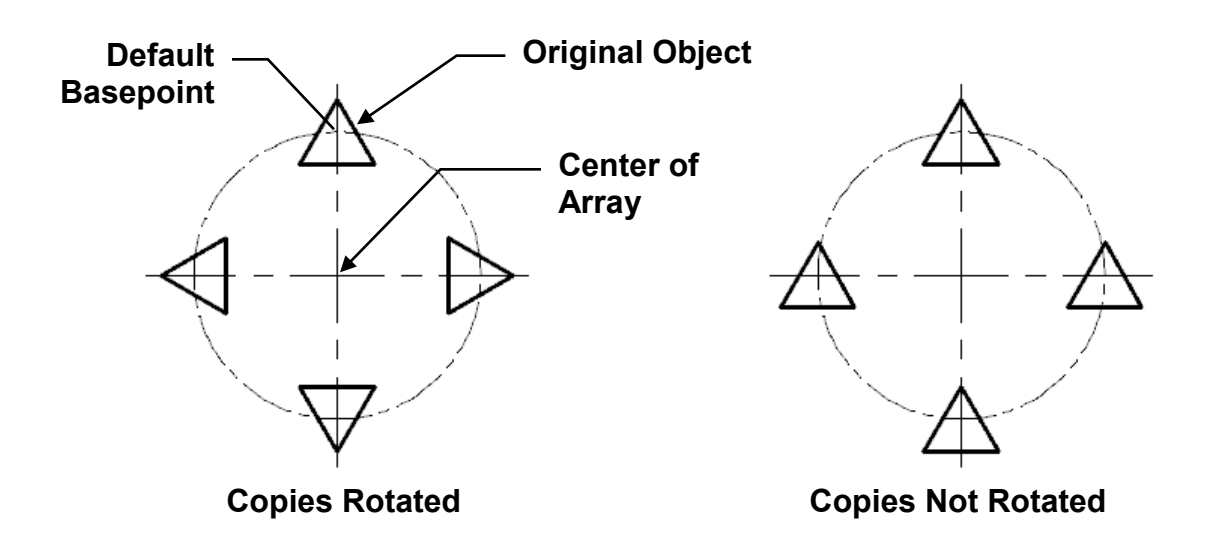

**Note**: the two examples shown above use the **objects default base point**. The examples below displays what happens if you specify a basepoint.

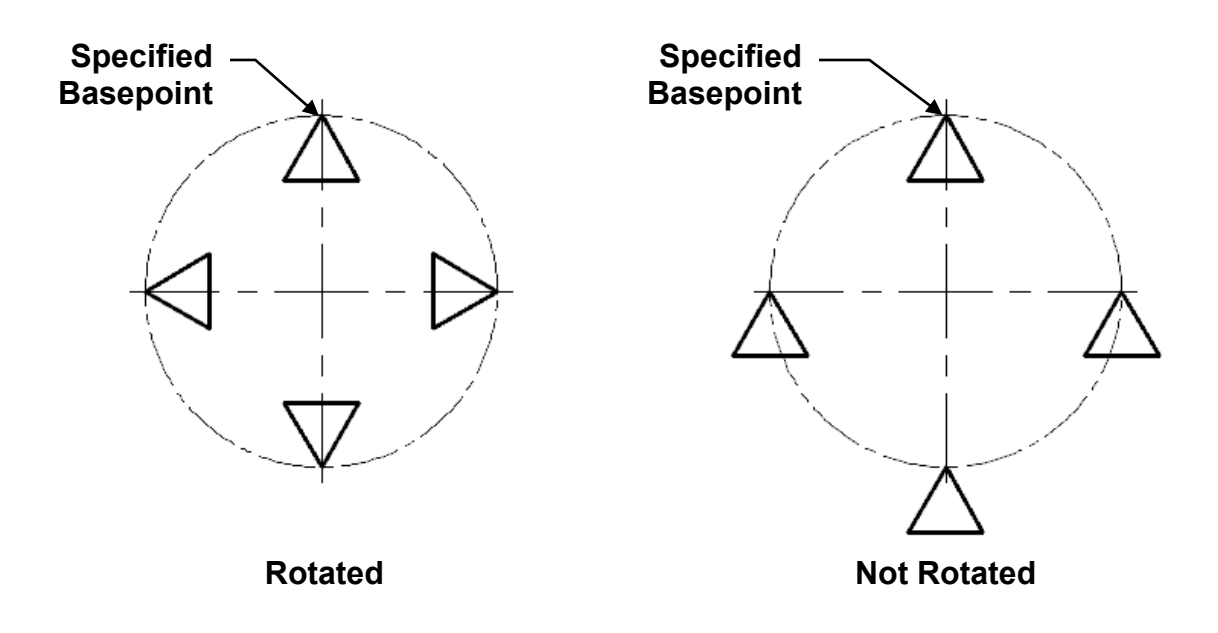

#### **How to create a POLAR ARRAY Using "Number of Items".**

1. Draw a 3" Radius circle.

- 2. Add a .50 Radius 3 sided Polygon and place as shown.
- 3. Select the **ARRAY** command using one of the following: **Ribbon = Home tab / Modify panel / Array ▼ or Keyboard = Array <enter>**

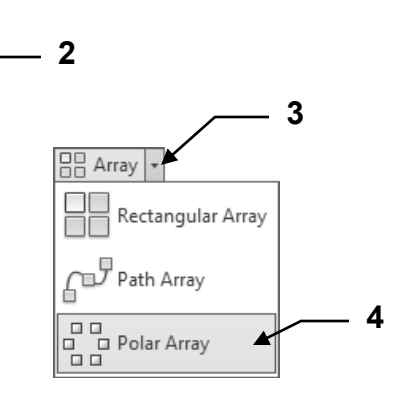

**1** 

- 4. Select **Polar Array.**
- 5. Select Objects: *Select the Object to be Arrayed. (Polygon)*
- 6. Select Objects: *Select more objects or <enter> to stop*
- 7. Specify center point of array or [Base point / Axis of Rotation] *Select the Center Point of the Circle*

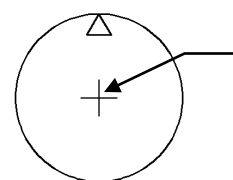

**7. Snap to the center of the Circle to select the center of the Array** 

The **Array Creation** tab appears and the array defaults to 6 items.

- 8. Enter items: **12**
- 9. Enter Between: **360**
- 10. Press <enter> to display the selections.
- 11. Select **Close Array** if display is correct

**Note: 12 items were evenly distributed within 360 degrees** 

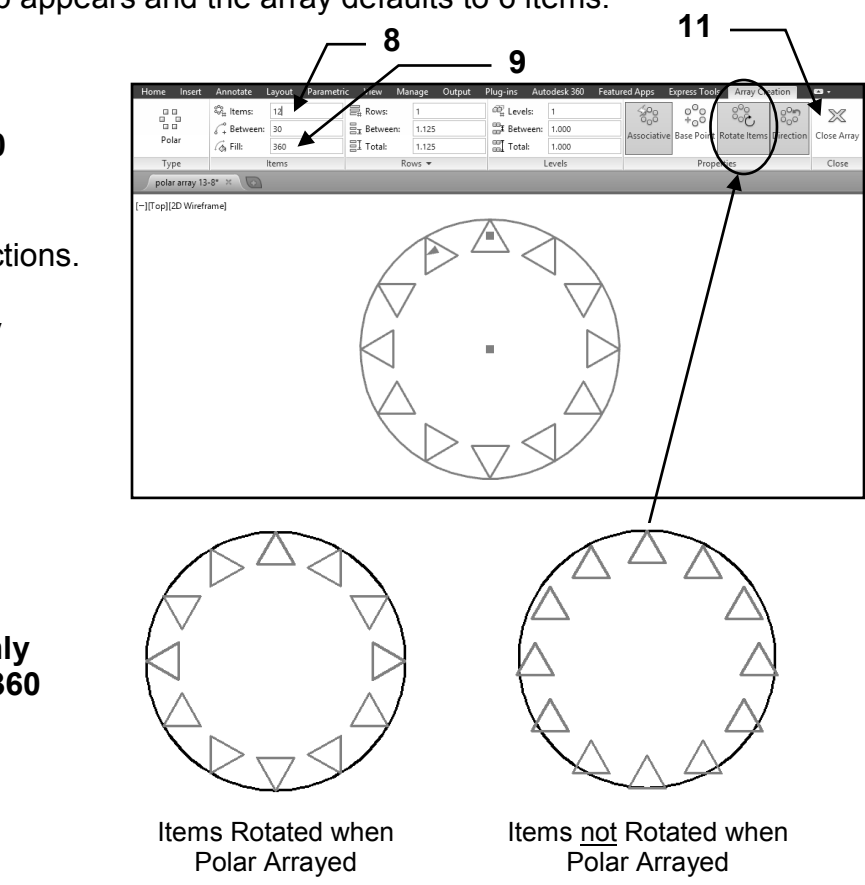

#### **How to create a POLAR ARRAY Using "Angle Between".**

- 1. Draw a 3" Radius circle.
- 2. Add a .50 Radius 3 sided Polygon and place as shown.
- 3. Select the **ARRAY** command using one of the following: **Ribbon = Home tab / Modify panel / Array** T **or Keyboard = Array <enter>**

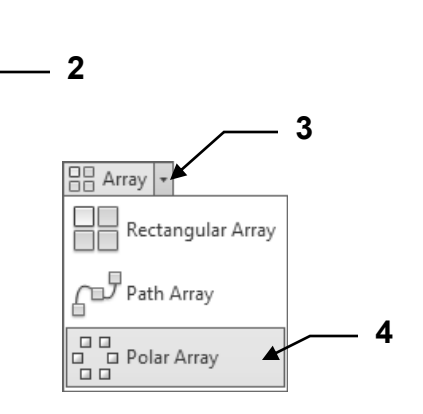

**1** 

- 4. Select **Polar Array.**
- 5. Select Objects: *Select the Object to be Arrayed. (Polygon)*
- 6. Select Objects: *Select more objects or <enter> to stop*
- 7. Specify center point of array or [Base point / Axis of Rotation] *Select the Center Point of the Circle*

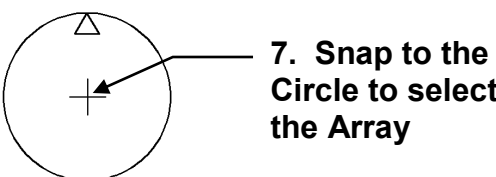

**7. Snap to the center of the Circle to select the Center of** 

The **Array Creation** tab appears and the array defaults to 6 items.

- 8. Enter items: **6**
- 9. Enter Between: **45**
- 10. Press <enter> to display the selections.
- 11. Select **Close Array** if display is correct

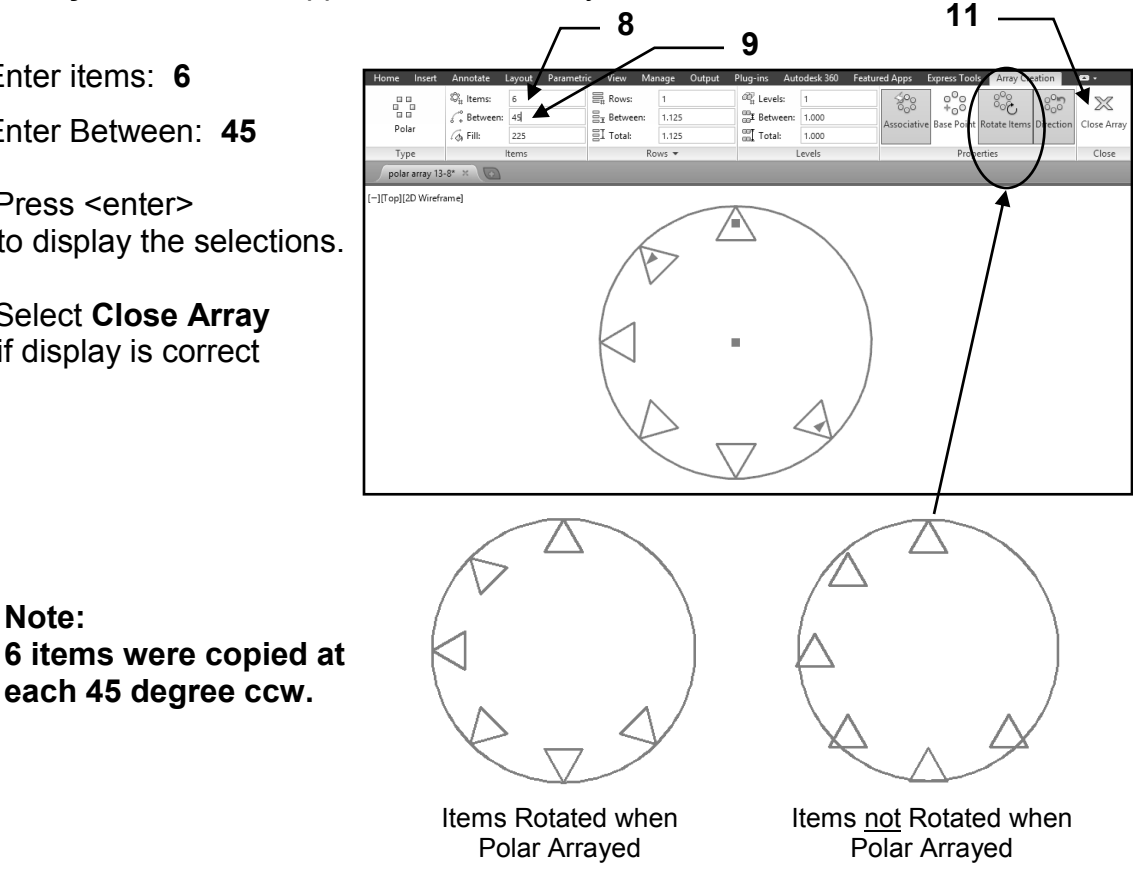

#### **How to create a POLAR ARRAY Using "Fill Angle".**

- 1. Draw a 3" Radius circle.
- 2. Add a .50 Radius 3 sided Polygon and place as shown.
- 3. Select the **ARRAY** command using one of the following: **Ribbon = Home tab / Modify panel / Array ▼ or Keyboard = Array <enter>**

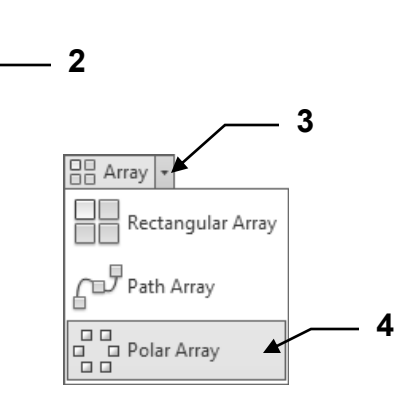

**1** 

- 4. Select **Polar Array.**
- 5. Select Objects: *Select the Object to be Arrayed. (Polygon)*
- 6. Select Objects: *Select more objects or <enter> to stop*
- 7. Specify center point of array or [Base point / Axis of Rotation] *Select the Center Point of the Circle*

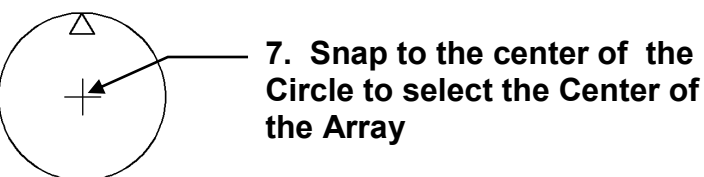

The **Array Creation** tab appears and the array defaults to 6 items.

- 8. Enter items: **8**
- 9. Enter Fill: **180**
- 10. Press <enter> to display the selections.
- 11. Select **Close Array** if display is correct

**Note: 8 items were evenly distributed within 180 degrees ccw.** 

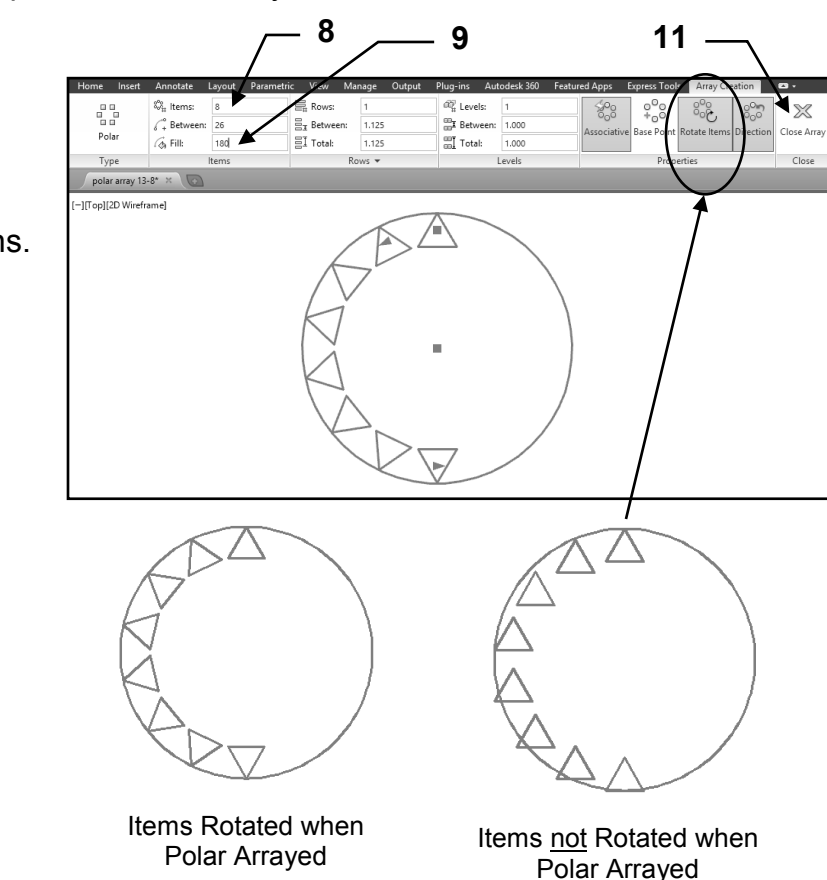

## **How to create a PATH ARRAY**

- 1. Draw a Line 6" long at 20 degrees.
- 2. Add a 0.500" x 0.500" Rectangle as shown.

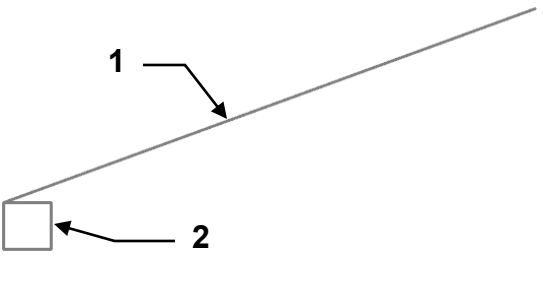

3. Select the **ARRAY** command using one of the following:

**Ribbon = Home tab / Modify panel / Array** T **or Keyboard = Array <enter>** 4 **Array 4 <b>Array** 4 **Array 4 4 <b>Array** 4 **4** 

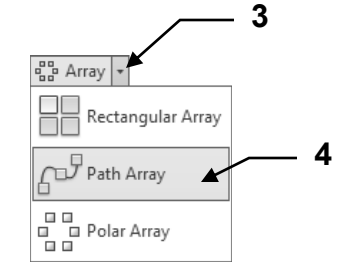

- 4. Select **PathArray.**
- 5. Select Objects: *Select the Object to be Arrayed. (The small Rectangle)*
- 6. Select Objects: *Select more objects or <enter> to stop*
- 7. Select Path Curve: *Select the Path. (The angled Line)*

**Note**: The Path can be a line, polyline, spline, helix, arc, circle or ellipse.

The **Array Creation** tab appears and the array defaults to 9 items.

- 8. Make any alterations and press <enter> to display.
- 9. If correct select **Close Array**

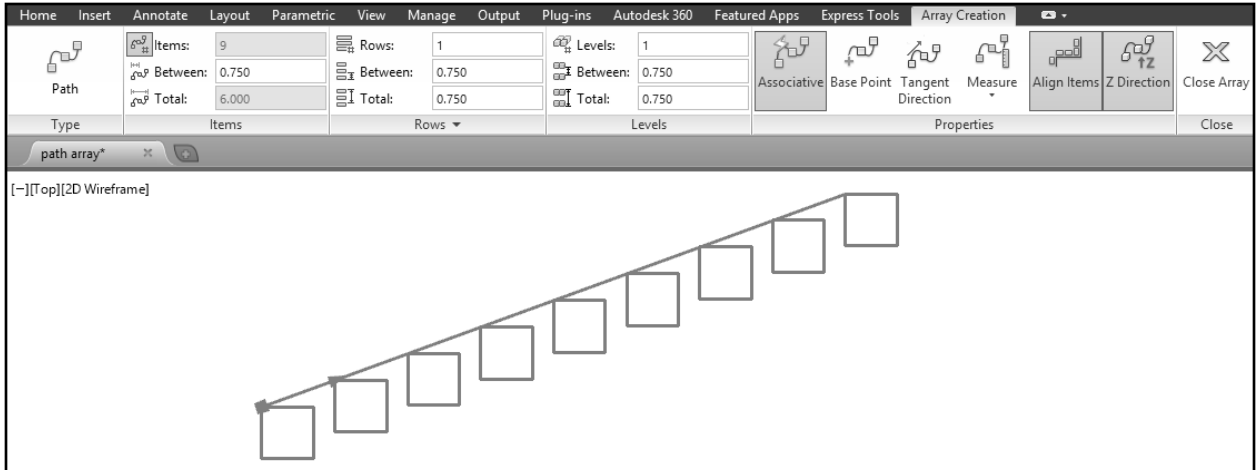

# **EXERCISE 13A**

- 1. Start a New file using Border A-2014.dwt
- 2. Draw the original .500 square on Layer Object.
- 3. Array the original square as shown.
- 4. Edit the Title and Ex-XX by double clicking on the text. Do not erase and replace.
- 5. Do not dimension
- 6. Save as EX13A
- 7. Plot using Page Setup Class Model A

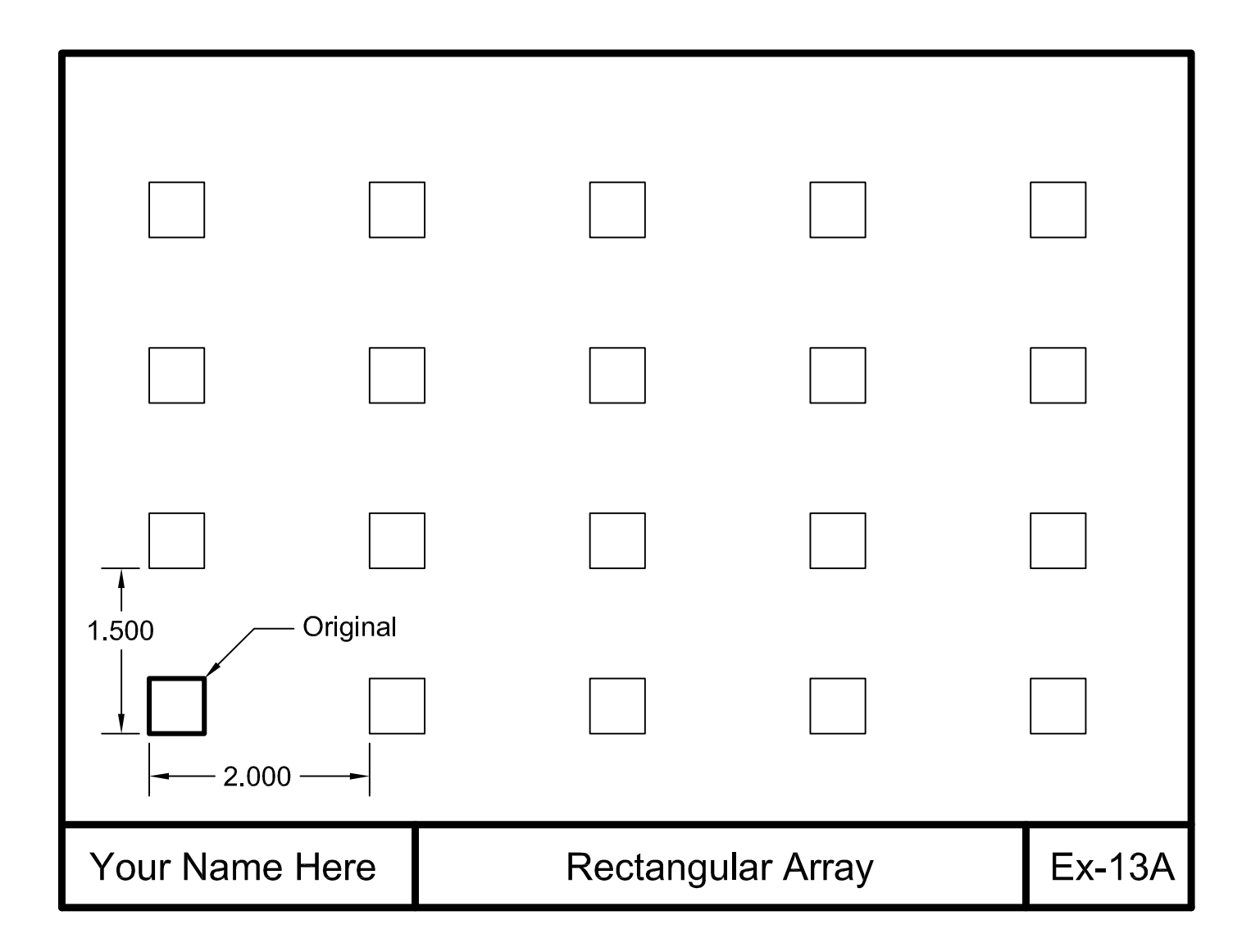

# **EXERCISE 13B**

- 1. Start a New file using Border A-2014.dwt
- 2. Draw the objects shown below using the most efficient methods.
- 3. Refer to the next page for more dimensions and helpful hints.
- 4. Use Layers = Object line.
- 5. Edit the Title and Ex-XX by double clicking on the text. Do not erase and replace.
- 6. Do not dimension
- 7 Save as EX13B
- 8. Plot using Page Setup Class Model A

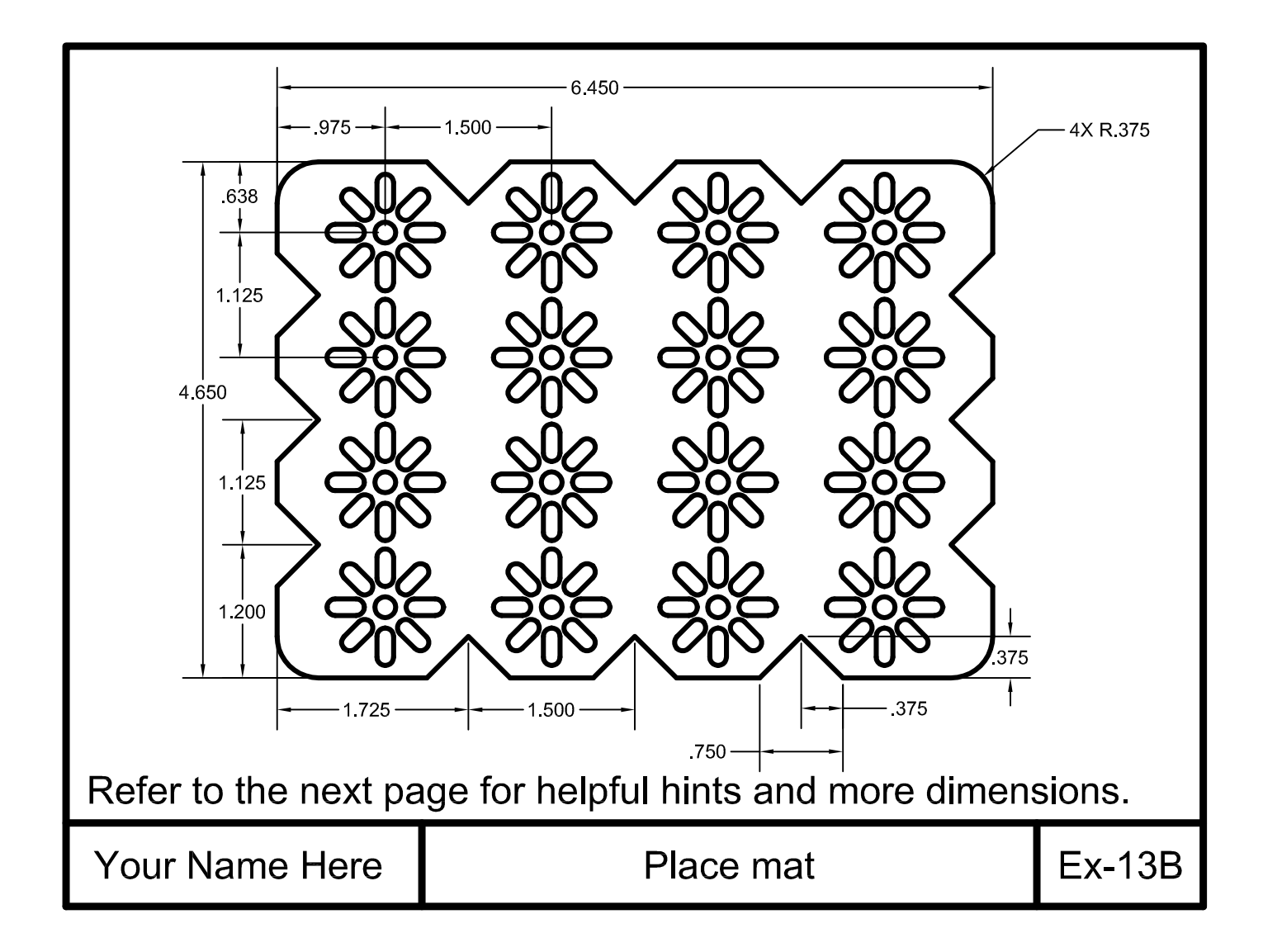

# **EXERCISE 13B Helper**

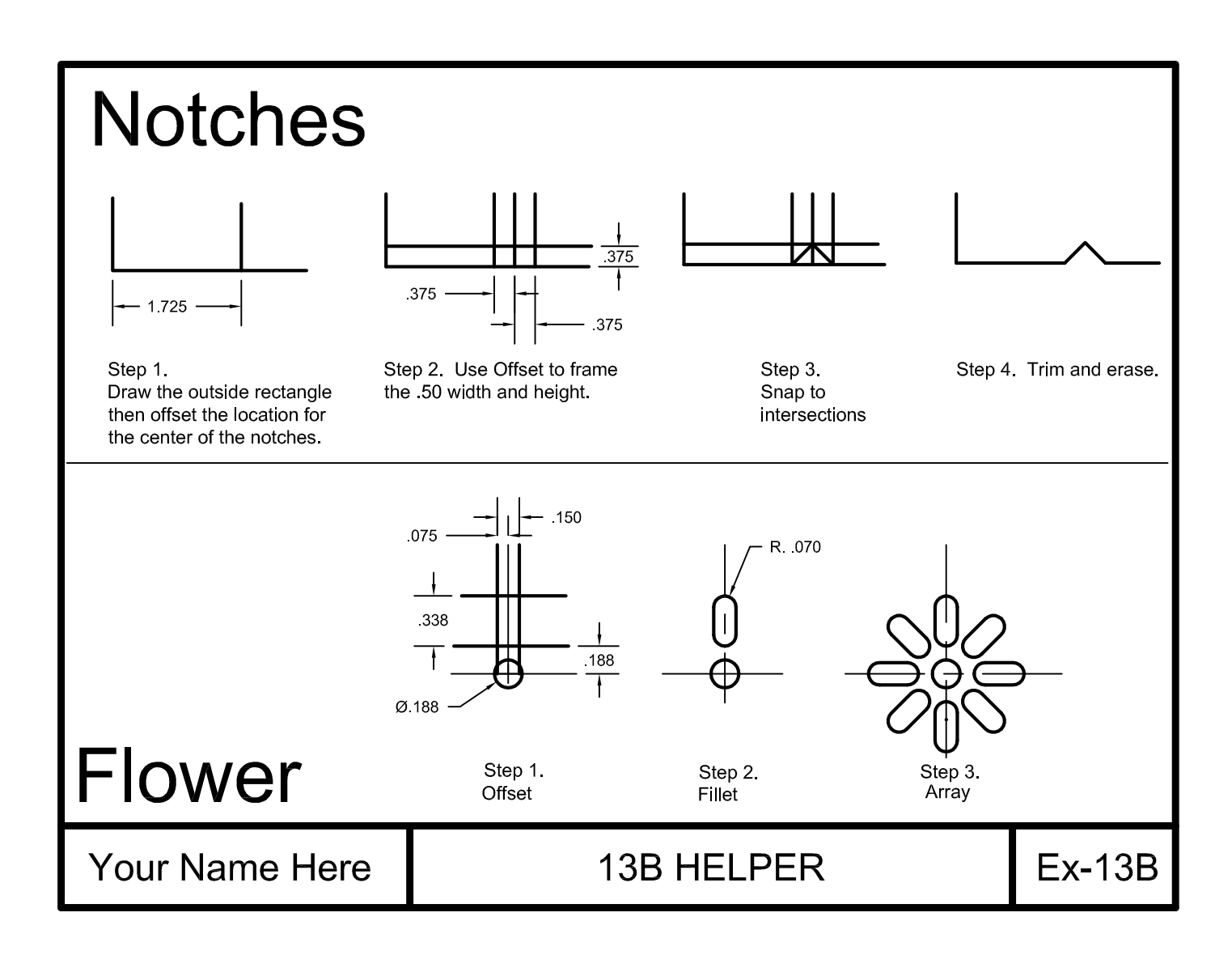

# **EXERCISE 13C**

- 1. Start a New file using Border A-2014.dwt
- 2. Draw the centerlines and circles first.
- 3. Draw one Polygon at the 12:00 location.
- 4. Array the original Polygon as shown.
- 5. Edit the Title and Ex-XX by double clicking on the text. Do not erase and replace.
- 6. Do not dimension
- 7. Save as **EX13C**
- 8. Plot using Page Setup Class Model A

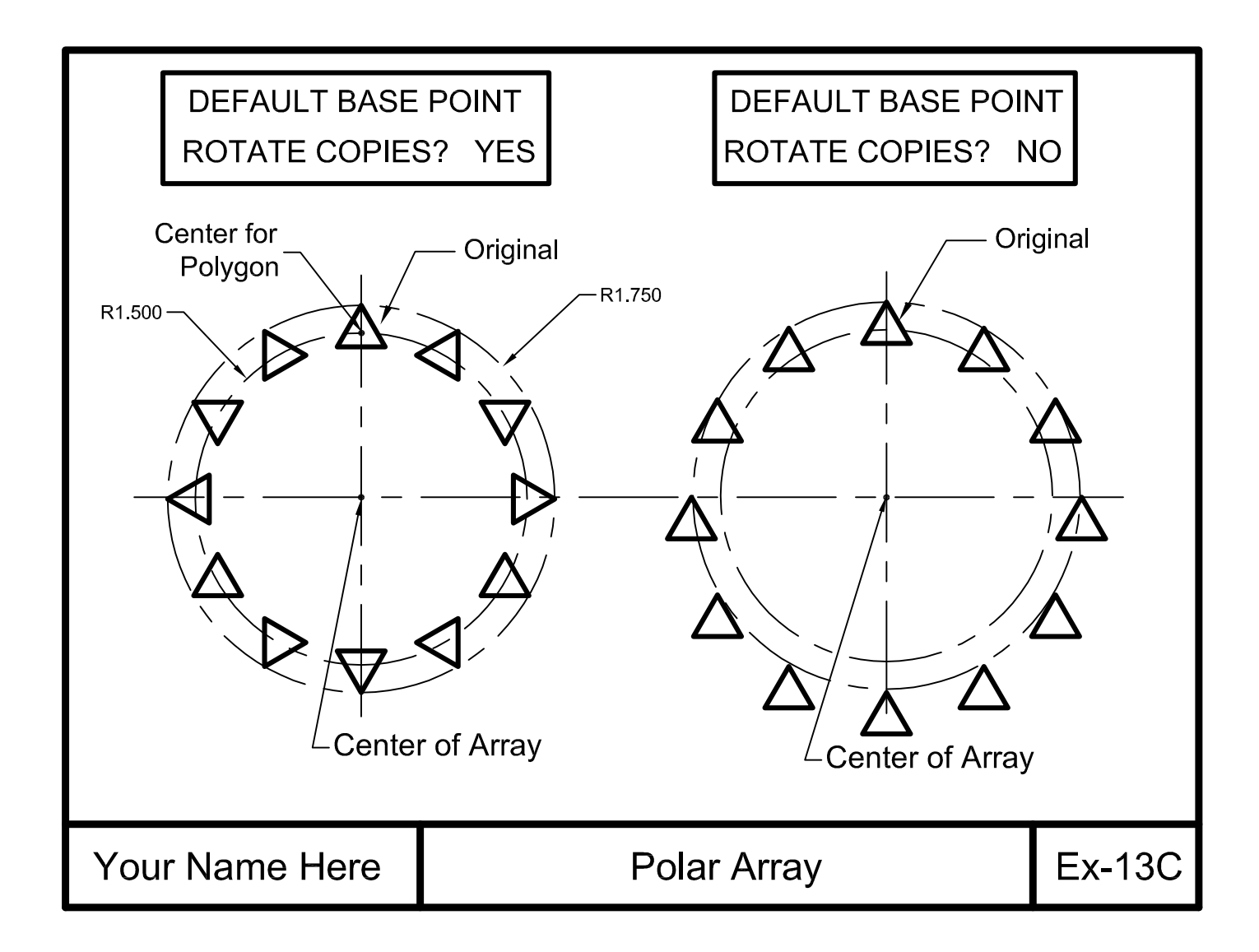

# **EXERCISE 13D**

- 1. Start a New file using Border A-2014.dwt
- 2. Draw Line first. (9.00 Long, 30 degree)
- 3. Draw one Circle (Radius .50) at lower left end.
- 4. Array 8 Circles along the Path (Line) evenly divided.
- 5. Edit the Title and Ex-XX by double clicking on the text. Do not erase and replace.
- 6. Do not dimension
- 7 Save as EX13D
- 8. Plot using Page Setup Class Model A

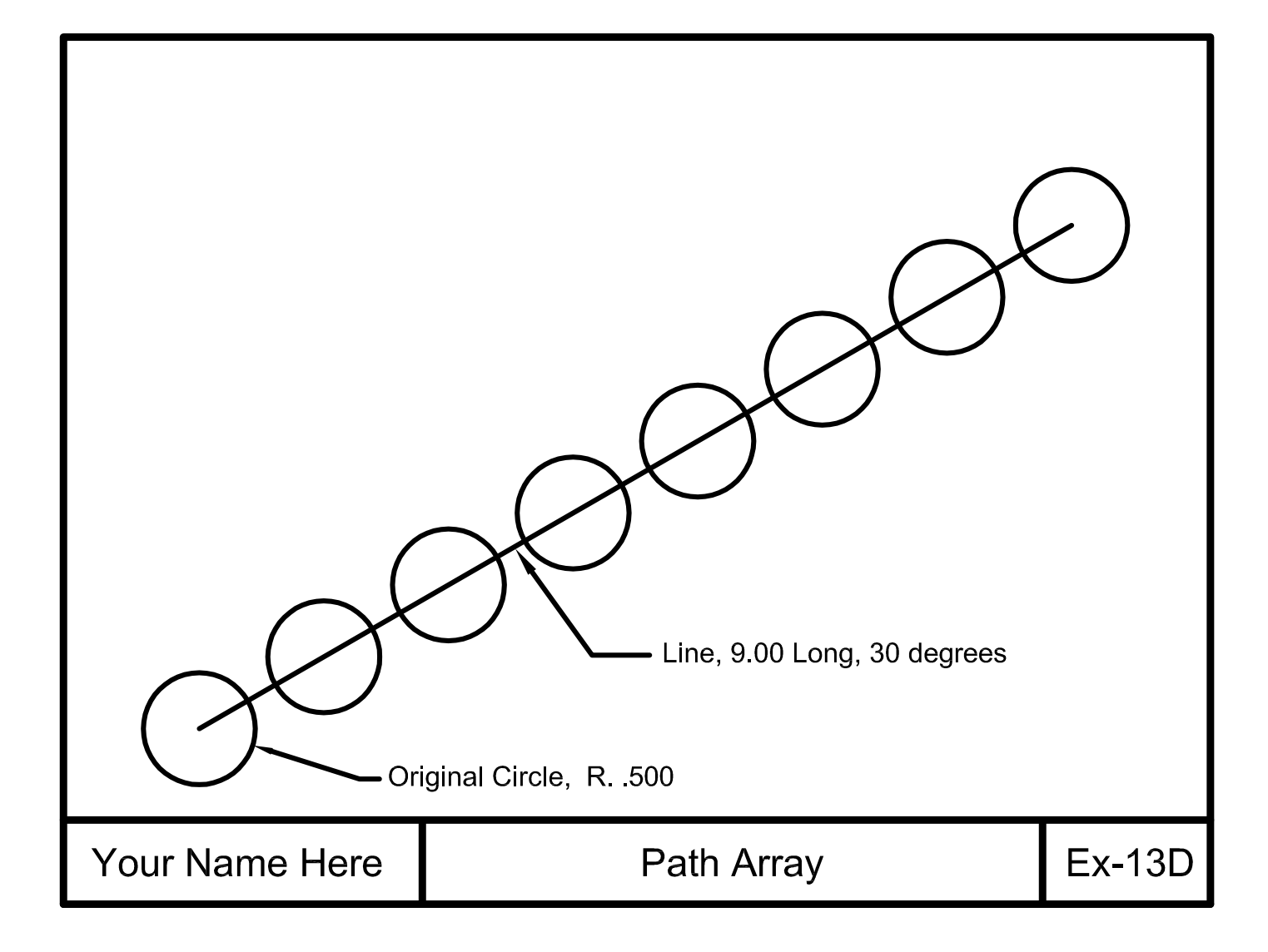